# 用户使用手册

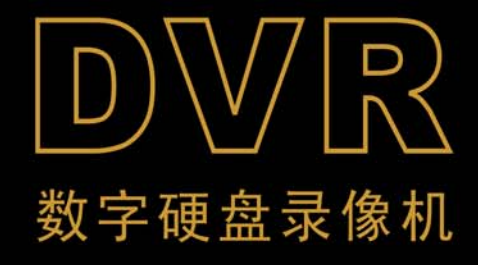

目 录

### 目 录

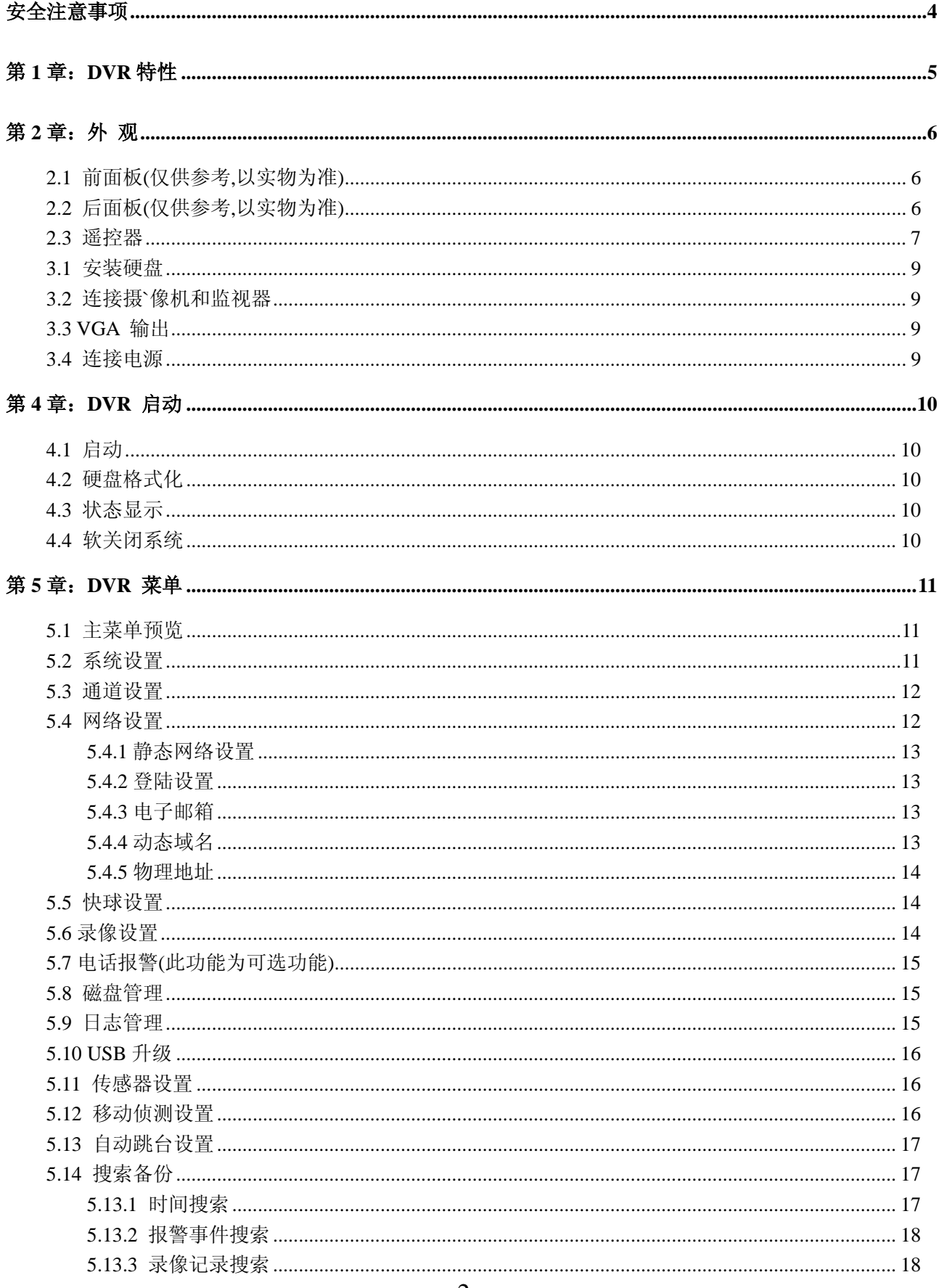

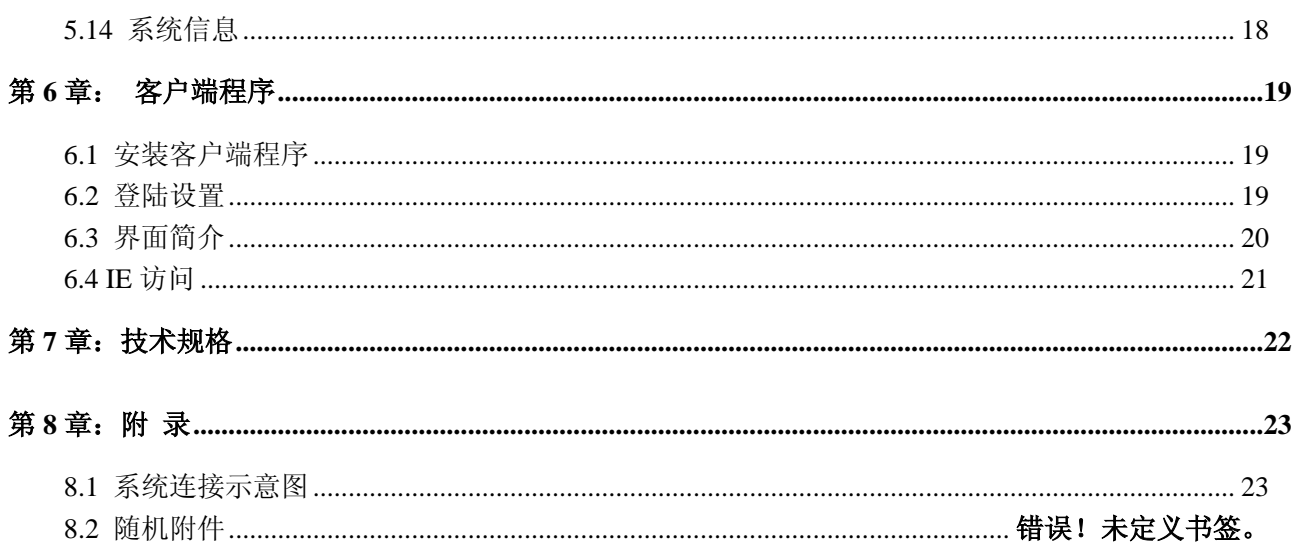

# 安全注意事项

注意以下安全预防措施, 避免造成人身伤害及对于周边环境的造成污染或破坏。

#### **1.** 使用适配的电源**;**

不要使用比指定的电压(100~240 VAC)高的电压来运行本产品。

**2.** 不能把金属物插入 **DVR** 中,以免导致触电**;** 

#### **3.** 不要放在潮湿或多灰尘的地方**;**

避免把本产品放在潮湿的环境或多灰尘的环境。

#### **4.** 请勿将此产品暴露在雨水中或潮湿的环境下**;**

本产品不可与液体接触,如液体流入本产品,请立即拔掉电源并与当地的经销商联系或 服务中心联系。

#### **5.** 保持产品表面的清洁和干燥**;**

用沾有少量清水的布擦拭 DVR 的外壳。

#### 6. 产品独有的通风设置;

DVR 有独特的散热设计,并配有散热风扇。散热能力强!

#### **7.** 如果有可疑的故障,立即停止操作**;**

如果发现 DVR 的任何异常的声音或气味,请立即拔掉电源并与当地的经销商联系或服 务中心联系。

#### **8.** 不可拆 **DVR;**

警告: 无专业人员在场, 不可私自拆装 DVR, 以免发生意外。

#### **9.** 小心轻放**;**

如果不小心把 DVR 碰到坚硬的物体上,导致 DVR 不能正常工作,请联系授权经销商。

#### **10.** 请使用标准锂电池(注:制造商预装电池)**;**

关电源后,如果系统时钟不能继续工作,请更换位于主板上的标准 3V 锂电池。

警告:更换电池前请务必关掉 DVR 电源,以免发生意外。(请妥善处理弃置的旧电池。)

11. 请将产品放置在通风良好的环境。DVR 中有硬盘, 硬盘在运行的过程中会产生大量的 热量,所以在运行时不要遮挡住 DVR 的通风孔(包括顶部、底部、两边和背面), 将产品 务必安装或放置在通风良好的地方。

# 第**1** 章:**DVR** 特性

- z MPEG4 压缩
- z 图像质量好,高清晰度
- 支持 NTSC/PAL 制式
- 采用 SOC 单芯片,高稳定性
- Linux 操作系统, 网传效果好
- 多种录像模式: 手动、连续、移动侦测、传感器触发、时间进程录像
- 支持事件列表和精确时间搜索回放
- z 支持现场输出和轮巡显示
- 视频信号丢失报警功能
- 可选配 VGA 视频输出,方便接入 PC 显示器
- 内置 RS-485 端口,支持云台控制
- z 密码保护功能
- z 带红外遥控
- 支持 500G 的硬盘容量
- 支持 USB 接口备份、升级(可选)
- 报警事件 Email 通告

# 第2章: 外观

# **2.1** 前面板**(**仅供参考**,**以实物为准**)**

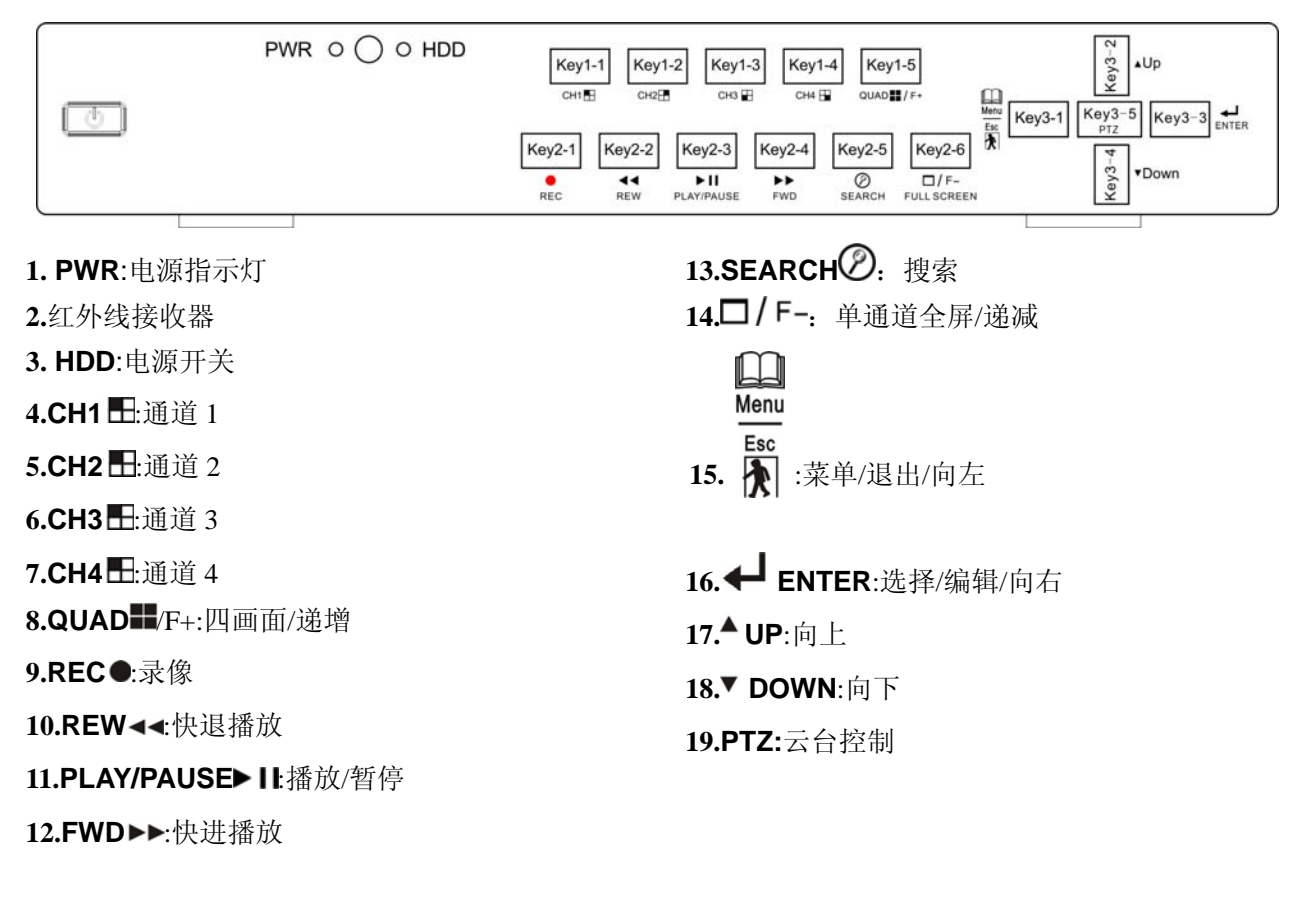

# **2.2** 后面板(仅供参考,以实物为准)

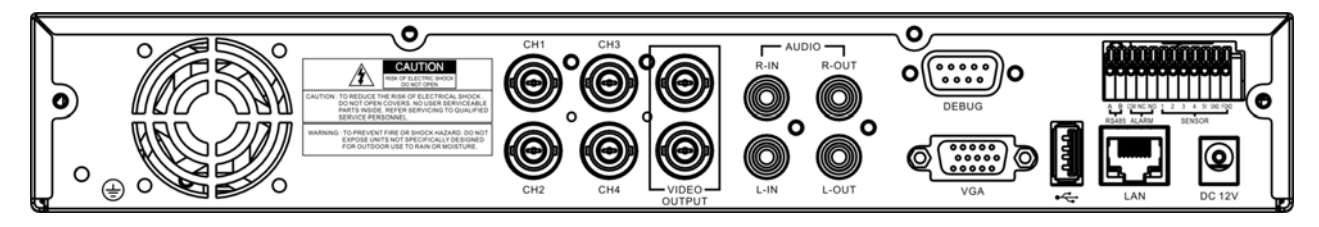

- 1. **CH1:**视频输入 1
- 2. **CH2:**视频输入 2
- 3. **CH3:**视频输入 3
- 4. **CH4:**视频输入 4
- 5. **VIDEO OUTPUT:**视频输出
- 6. **AUDIO L-IN/OUT:**左音频输入/输出
- 7. **AUDIO R-IN/OUT:**右音频输入/输出
- 8. **DEBUG:**调试端口
- 9. **VGA:**VGA 输出(可选)
- 10. **USB:**USB 接口
- 11. I:传感器报警(可选) II:电话报警(可选)
- 12. **LAN:**网络接口
- 13. **DC:**电源输入

# **2.3** 遥控器

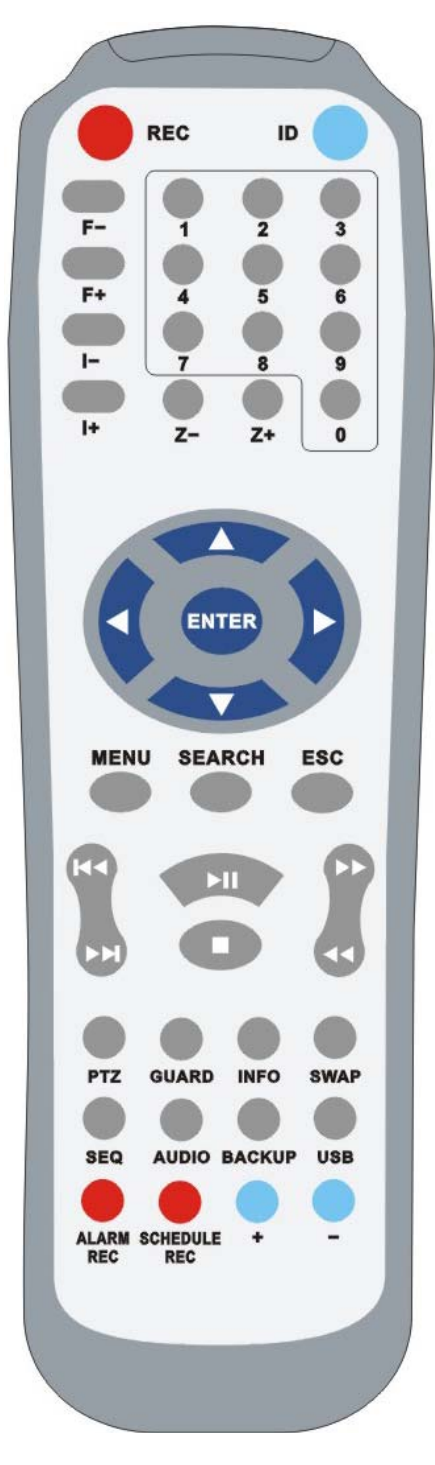

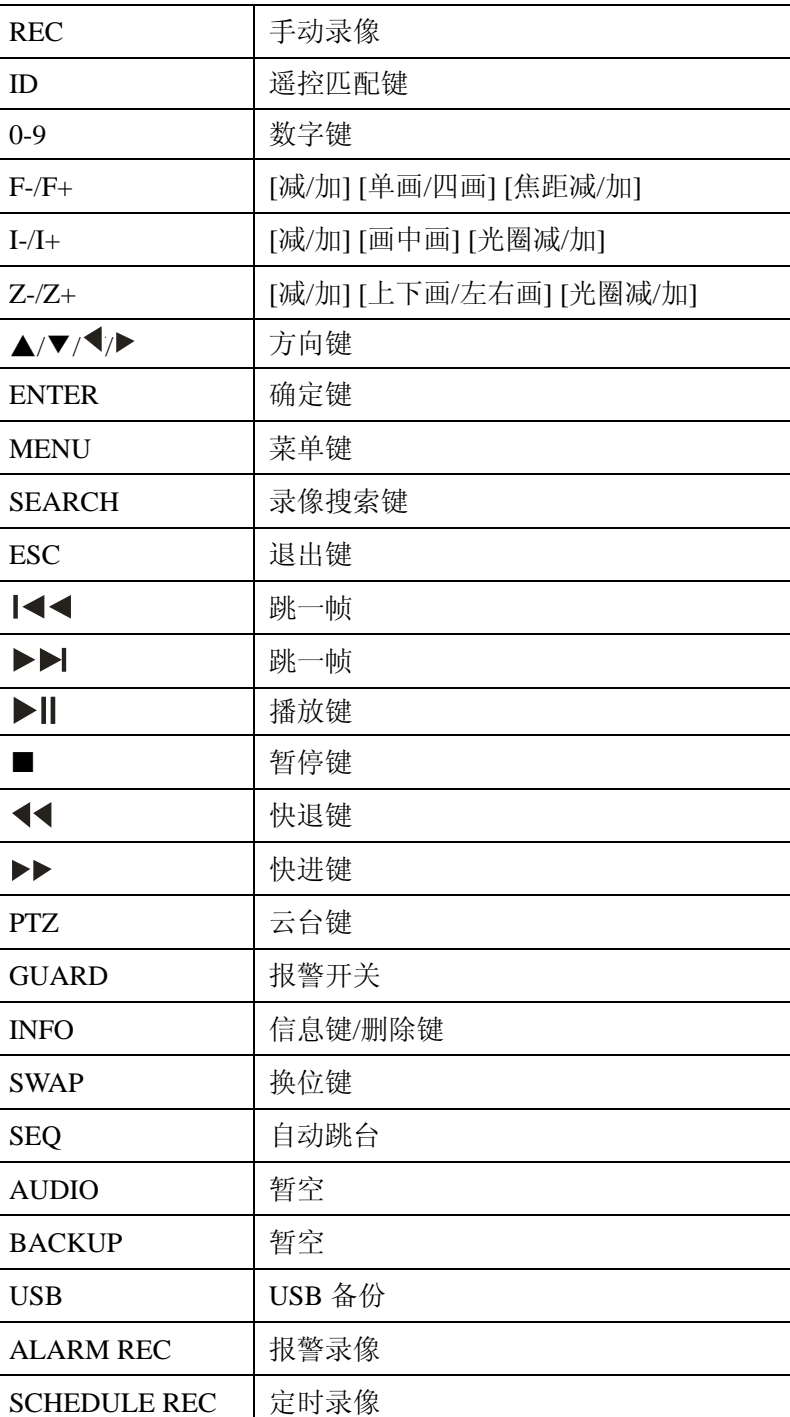

#### 遥控器功能详解:

1、REC 键:手动录像键按下后,录像/录音立即启动,要特别注意的是,录像设置里有 各通道的音视频录像开关,如果开关处于关闭状态,则对应通道不作录像。

2、ID 键: 修改遥控器的编号, 方法: 按下 ID 键, 输入系统中的遥控 ID 号即可(如果 遥控器 ID 与系统遥控 ID 不匹配,将无法使用遥控器)。

3、SEARCH 键: 在录像停止, 现场状态下, 按下这个按键弹出搜索菜单。

4、ESC 键:可用于退出回放、交换设置、菜单、音频设置、云台控制等状态。

| ◀◀ / ▶▶ 键: 在回放暂停时, 按该键向上/下放一幅图像。

5、PTZ 键: 现场状态下按下该键后, 屏幕出现云台控制状态字样, 同时第一通道的分 割线闪动,这时可对这个通道的 PTZ 进行上下左右调控,还可操作调焦、调光圈、调镜头 远近等功能,要改变操作通道,可通过数字键来选择,云台控制控制状态下,再按一下 PTZ 键或 ESC 键,可退出云台控制状态。PTZ 参数可在菜单"快球设置"修改。

6、GUARD 键:警戒开关按下后,按键上的灯点亮。随后即开始侦测机械报警及移动报 警。任意通道如发生机械报警或移动报警都将触发报警;即使不在警戒状态,任何时候发 生视频丢失,也会触发报警;触发报警后,蜂鸣器发出报警响声,继电器闭合输出报警开 关信号,并能产生报警记录,报警信息记录在当前工作盘里。

7、INFO 键:在现场状态下,按下该键显示系统信息菜单; 输入错误字符时按此键可删 除。

8、SWAP 键: 此按键在现场监视状态有效, SWAP 键按下后, 第一个通道图框闪动, 如 需要切换可按下 1-4 任意一个按键,可把相应的通道切换到闪框内,闪框内的通道则切换到 相应的通道原来的地方。

9、SEQ 键: 在现场状态下按下该键后, 监视器上方出现闪动的自动跳台字样, 监视器 上的图像按大画面 1-4 路跳台,每个通道的停留时间由自动跳台菜单设置的时间来确定。

10、USB 键:搜索到需要备份的事件,选中后按下此键,即可进行备份。

11、ALARM REC 键:报警录像键按下后,首先启动警戒功能,等效于同时按下了警戒 按键

12、SCHEDULE REC 键: 录像时间段在录像计划菜单里面设置, 定时录像根据设定的 录像时段来启动和停止录像。

注意:上述三种(手动、报警、时间)录像模式是互斥的,要进入另一种录像模式,必 须退出当前录像模式,退出的方法是:再按一次对应录像状态的录像键,弹出密码输入窗 口,输入正确密码后,录像退出。

8

# 第 **3** 章:安装 **DVR**

### **3.1** 安装硬盘

注意: 请不要在 DVR 处于工作状态时, 取出硬盘。

(1) 打开 DVR 上盖。

(2) 将硬盘数据线和电源线插入硬盘对应的 PIN 孔中。然后, 将连接好的硬盘, 用随机 附带的硬盘螺丝锁到硬盘固定架上。

(3) 装好上盖,锁好螺丝。

## **3.2** 连接摄**`**像机和监视器

把连接摄像机的线上的 BNC 接头插入 DVR 的视频输入端, 把 DVR 的视频输出信号线 连接到监视器上去(请参考 2.2 节的后面板示意图)。

### **3.3 VGA** 输出

用 VGA 输出端口连接到显示器(可选)。

# **3.4** 连接电源

请使用随机附带的电源适配器,连接到 DVR。

# 第**4** 章:**DVR** 启动

# **4.1** 启动

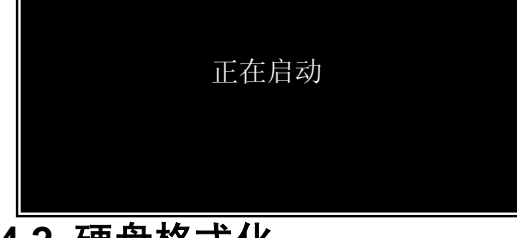

连接好电源并开机后,DVR 会提示正在启动, 稍后系统开始自动检测磁盘。

**4.2** 硬盘格式化

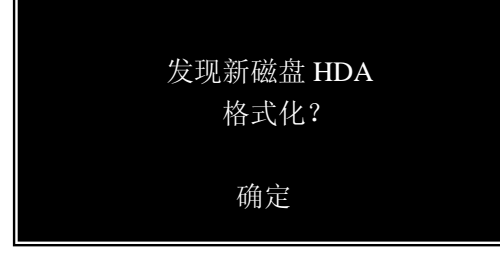

## **4.3** 状态显示

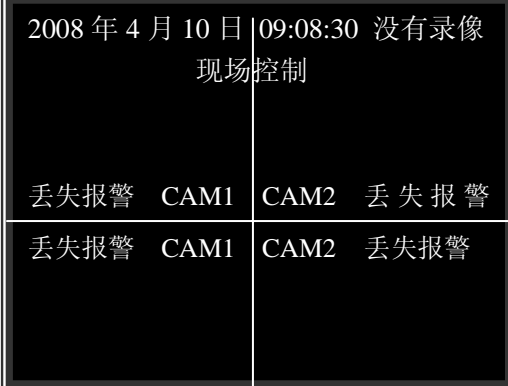

当系统检测到新磁盘时,会自动提示是否格式化。 注意: 如果插入的新磁盘不格式化, 将无法使用。

日期**/**时间显示:显示当前日期时间

录像状态:在右上角显示,状态包括:没有磁盘/磁盘 已满/没有录像/手动录像/报警录像/定时录像/HDX 出错 (硬盘出错)。

当通道名改变颜色时,表示这个通道当前正处于录像 状态。上电后,如出现"没有磁盘",请检验硬盘是否接好, 录像过程中如出现"HDX 出错"报警,可能是硬盘出错造 成,应重新检查硬盘连接状态或更换硬盘。

**操作状态:** 包括现场控制/通道切换/云台控制/菜单/自动跳台,进入这些状态后(菜单除外),这些 标识在上部中间闪动显示。通道切换状态下,可通过上、下按键来进行通道选择,选中的通道边框闪亮。 云台控制状态下,可通过 1-4 按键来进行通道选择,选中的通道边框闪亮。

报警状态:包括视频丢失报警、移动报警、机械报警。

回放状态: 包括正在播放/暂停/快进(快退) X2/ 快进(快退) X4, 如果回放完毕右下脚显示播放 结束。

# **4.4** 软关闭系统

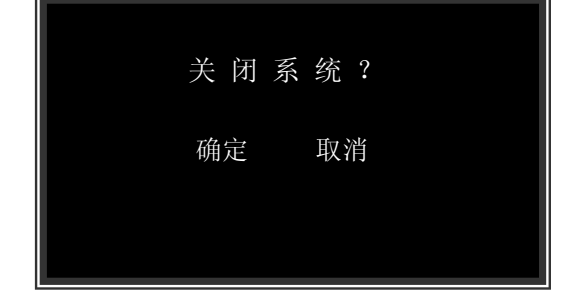

为了很好的保护硬盘,我们建议用户使用软关机 功能。

在现场控制或者录像状态只要按后退键会出现 左边的界面,如果选择确定系统会实行软关机。等系 统关闭后,再关掉电源。

# 第**5** 章:**DVR** 菜单

# **5.1** 主菜单预览

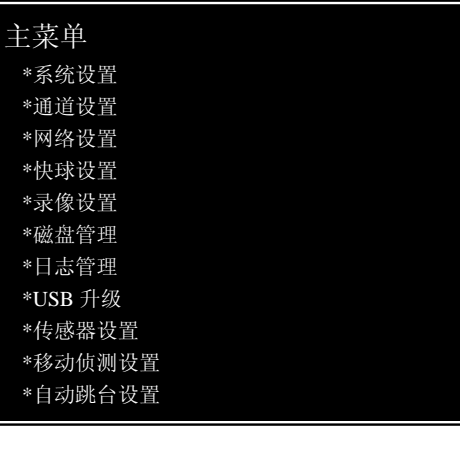

按[MENU]键,进入主菜单,如果开启了密码功能, 必须输入密码, 默认为"11111111"。主菜单如左图。

# **5.2** 系统设置

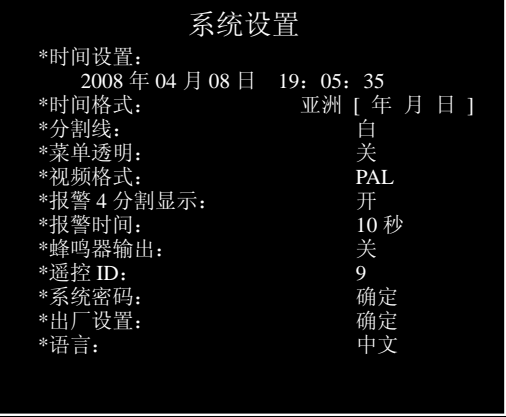

时间设置:用于设置系统日期时间。按前面板的"▲"、 "▼"键进行年、月、日、时间选择。按前面板的"F+"、 "F-"键进行时间设置。

时间格式:用于设置日期显示格式,有亚洲/欧洲/美 国等选择。按前面板的"F+"、"F-"键进行选择。

分割线:设置分割线颜色,灰/黑/白/关。按前面板的 "F+"、"F-"键进行选择。

菜单透明:菜单背景选择"开"是半透明、"关"是不 透明。按前面板的"F+"、"F-"键进行选择。

视频格式: 视频制式选择。按前面板的"F+"、"F-"键进行"PAL"或"NTSC"制式选择。按 确定后进行切换,在退出主菜单时,系统会强制重启。

报警四分割显示: 报警产生后, 是否由单通道画面切换到四通道画面。按前面板的"F+"、"F-" 键进行"开"或"关"选择。

报警时间: 报警产生后, 报警输出持续的时间。按前面板的"F+"、"F-"进行时间设定。

蜂鸣器输出: 异常报警或录像时, 是否启用蜂鸣器。按前面板的 "F+ "、"F-" 键进行 "开"或 "关" 选择。

**遥控 ID:** 本机遥控器编号。在"系统设置"中查到本机的 ID 号, 然后在遥控器上, 先按 ID 键, 再 按对应 ID 号,此时本机前面板上的遥控接收灯就会亮,遥控器就能对这台设备进行控制。

系统密码: 修改系统密码。在此选项中, 按"Enter"键, 进入密码设置。直接输入新密码, 在"校 验输入"栏中在输入一次新密码。

出厂设置: 在此选项中, 按前面板的"Enter"键, 进入确认菜单中, 按确定后, 本机将恢复到出 厂前设置,进行切换,在退出主菜单时,系统会强制重启。,否则,就退回上一步。

语言: 选择系统所用的语言。按前面板的"F+"、"F-"键,进行语言选择。

注:单语言版本无此选项!

(注: 前面板的"▲"、"▼"按键与遥控器的"▲"、"◀"、"▼"、"▶"按键: 前面板的 "F+ "、"F-" 键与遥控器的"Z-"、"Z+"对应。)

#### **5.3** 通道设置

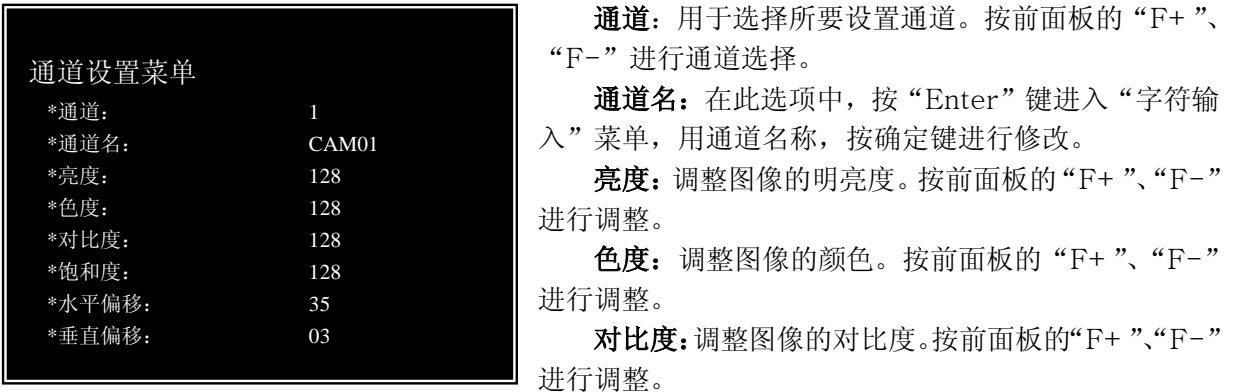

饱和度: 调整图像的尖锐程度。按前面板的"F+"、"F-"进行调整。 水平偏移:该信道图像中心点水平位置调整。按前面板的"F+"、"F-"进行调整。 垂直偏移:该信道图像中心点垂直位置调整。按前面板的"F+"、"F-"进行调整。

修改通道名菜单

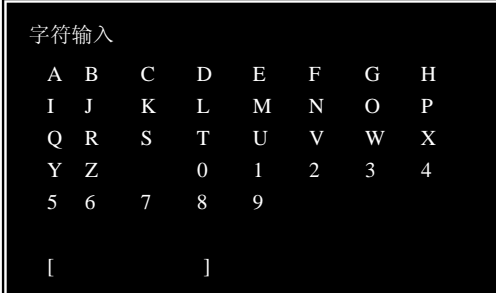

按前面板的[▲/▼/ < / \* / 》》]键移动,按前面板的 [ENTER]键选择,按前面板的[MENU]键保存并退出。

### **5.4** 网络设置

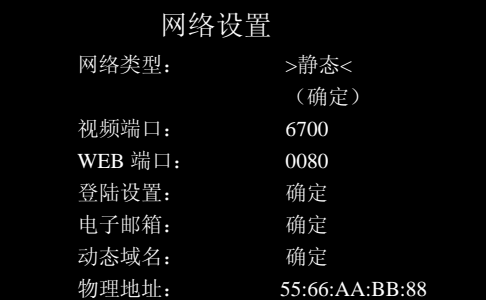

电子邮箱:设置自动发送电子邮件参数。

动态域名:设置域名访问参数。

物理地址:设置 DVR 的物理地址。

网络类型:可设动/静态 IP, 按前面板的"Enter" 进入, 按"F+""F-"键选择。

网络端口:PC 端网络传输端口(按 F'+''F-'或数字 键输入)。

WEB端口: IE 端传输端口(按前面板的"Enter" 进入, 按'F+''F-'或数字键输入)。

登陆设置: 网络用户管理, 共 4 组可设, 设置项包 括用户名和密码。

#### **5.4.1** 静态网络设置

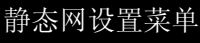

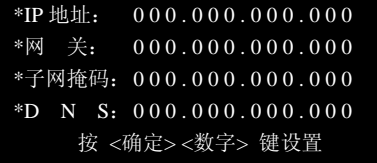

#### **5.4.2** 登陆设置

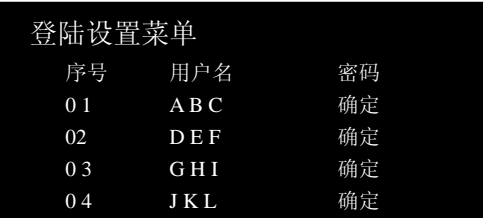

#### **5.4.3** 电子邮箱

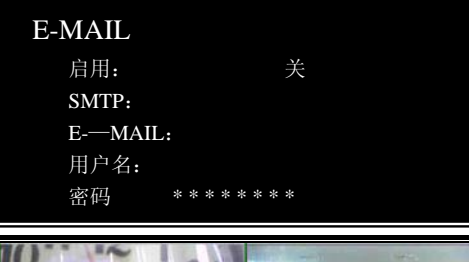

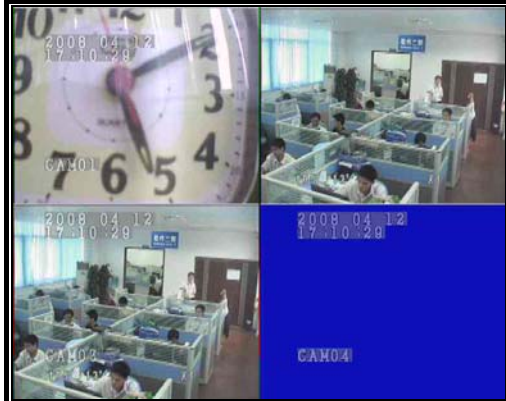

#### **5.4.4** 动态域名

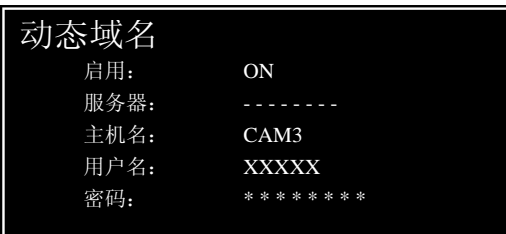

进入"网络类型", 会出现如左图画面的"静态网 络设置菜单",根据本地的网络环境,调整 IP 地址、网 关、子网掩码、DNS。

按前面板的[▲/▼/ / ]键来移动,按'F+''F-' 或数字键输入。

用户名:客户端使用时的登陆名。

密码: 客户端使用时的登陆密码。

按前面板的"▲"、"▼"键来移动,选择要设置项 目。

启用: 打开/关闭邮件功能。按"F+"、"F-"键 选择"关"与"开"。

SMTP: 邮箱服务器地址(如 163 的服务器为: smtp.163.com $)$ 。

E-MAIL:收件箱地址。

用户名:登陆服务器的用户名,在相应网站上可 以申请的(目前只支持网易和新浪的 VIP 邮箱或者 2000 年前申请的邮箱)。

密码: 对应的密码。

注: 按前面板的"▲"、"▼"、"◀◀"、"▶▶"讲 行移动,按"Enter"确定。

开启此功能,到相关域名网站申请域名,通过路由 器,把 IP 及端口映射到域名上,通过域名加端口,可以 实现动态域名访问 DVR。

注意:目前 DDNS 只支持 www.3322.org 网站!

#### 实现动态域名服务步骤:

- 1.在网站上注册一个用户,并申请一个域名;
- 2.根据局域网配置,设置 DVR 上的网络参数和 DDNS 菜单;
- 3.在路由器上映像 DVR 的 IP 地址和端口号;
- 4.确认网页上的域名已自动获得路由器的 IP 地址;
- 5.在 IE 中输入域名加端口号(格式为域名:端口)确定即可。

6. 注: 按前面板的"▲"、"▼"、"◀◀"、"▶▶"进行移动, 按"Enter"确定。

#### **5.4.5** 物理地址

DVR 网络接口的物理地址。

按"▲/▼/4√▶>"移动光标, 按"F+"或"F-"调整参数值。注: 两台 DVR 的物理地址是不能 相同的。

注意:修改物理地址后,系统会提示重启,需重启后才生效。

### **5.5** 快球设置

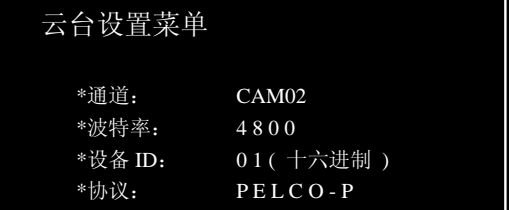

1. 通道: 需要设置的通道。按"F+"、"F-"键来选择 通道。

2. 波特率: 云台的波特率, 有 2400 / 4800 / 9600 / 19200 四种可供选择。按"F+"、"F-"键来选择设波特 率。

3. 设备 ID: 云台地址。按"F+"、"F-"键进行选择。

4. 协议: 云台通讯协议, 有 PELCO\_D/PELCO\_P 两种选择。按"F+"、"F-"键进行选择。

操作:云台有两种操作模式,按遥控或者控制板的"ENTER"键切换:一种:控制云台转动的速度 比较快;一种:控制云台的速度比较慢,按一下控制键只能转动一下。

注意: 在 DVR 上设置此菜单时, 须了解云台当前的波特率、设备 ID、协议, 如果其中某一项设置 不一致,将不能控制云台。

## **5.6** 录像设置

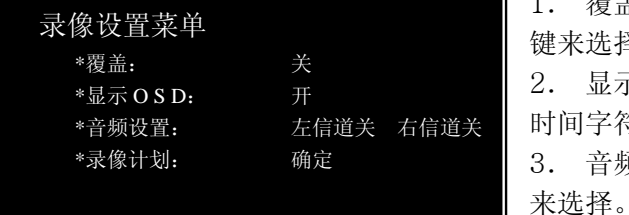

1. 覆盖:硬盘录像内容是否允许覆盖。按"F+"、"F-" 键来选择"开"与"关"。

2. 显示 OSD:选择是否需要在录像图像上写上通道名称和 时间字符。按"F+"、"F-"键来选择"开"与"关"。 3. 音频设置: 左右声道的音频开关。按"F+"、"F-"键

4.录像计划:可设置每个通道录像排程。按"Enter"进入设置。 注意:当有实际录像发生时,面板的 HDD 灯闪亮或常亮。

#### 录像计划设置

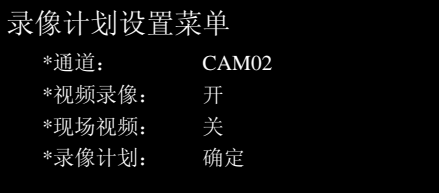

通道: 用于选择通道。按"F+"、"F-"键来选择。 视频录像: 视频录像开关, 如果选择 OFF, 此通道在任 何种录像模式下都不被录像。按"F+"、"F-"键来选择 现场视频:可隐藏实时屏幕画面,但录像仍然持续进行。 按"F+"、"F-"键来选择

录像计划:按"Enter"进入录像计划设置,按"▲"、"▼"、"◀◀"、"▶▶"进行移动,按 F+"、"F-" 确定"开"与"关"。

#### 预估录像时间

使用 250GB 硬盘 **200GB** 电盘 250GB 硬盘 250GB 电位: 小时

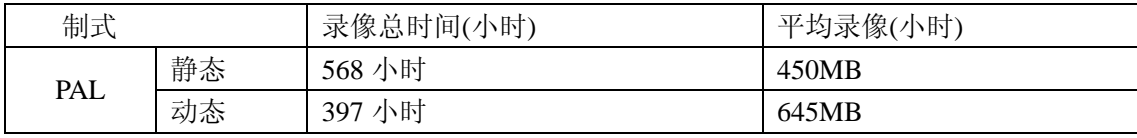

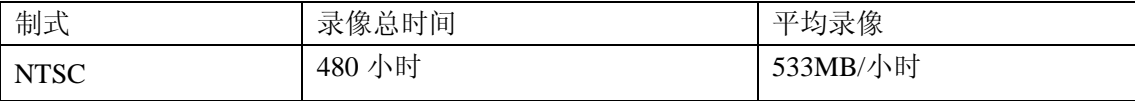

# **5.7** 电话报警**(**此功能为可选功能**)**

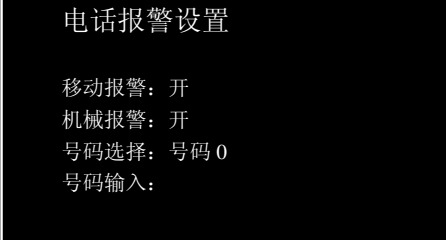

移动报警:打开或关闭移动报警功能;打开移动报 警时,当有移动侦测发生时,就会发生电话报警。按"F+", "F-"键设置"开"或"关"。

机械报警:打开或关闭机械功能;打开机械报警时, 当外部报警发生时,就会引发电话报警。按"F+"或"F-" 设置键设置"开"或"关"。

号码选择:系统共支持 8 个电话号码(移动电话,固定电话);按"F+"或"F-"键切换电话号码选 择。

号码输入:按"▲/▼"将光标移动到号码输入,再按 [ENTER]键选择,然后输入号码,最后按[ENTER] 保存才能退出(字体变为黄绿色说明已经保存好了)。

#### 工作方式:

当"移动报警"或"机械报警"设置为"开"

有报警发生时,电话报警从第 0 个号开始报警拨号;接听电话后按"9"回复系统自行解决停止继续 拨号,共有 3 次按回复键的机会;否则会依次按号码继续拨号报警,直到接听电话按"9"键回复或者拨 完所有的号码。

# **5.8** 磁盘管理

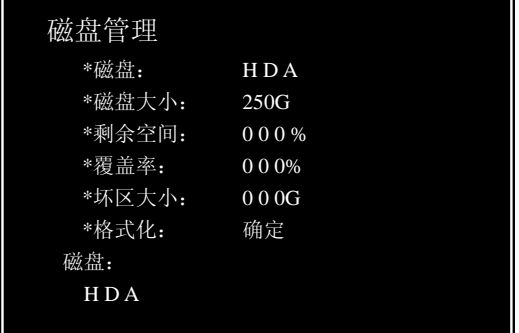

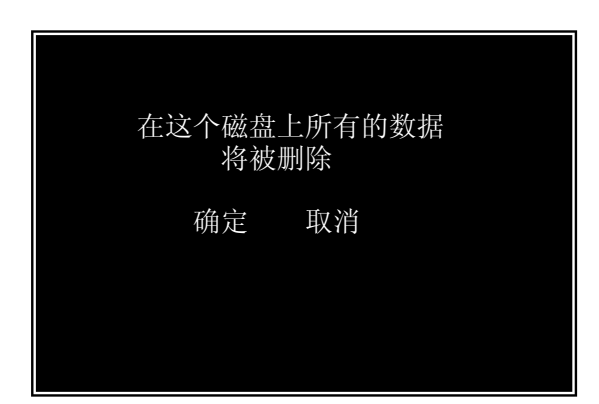

此菜单用于格式化硬盘和查看硬盘信息

# **5.9** 日志管理

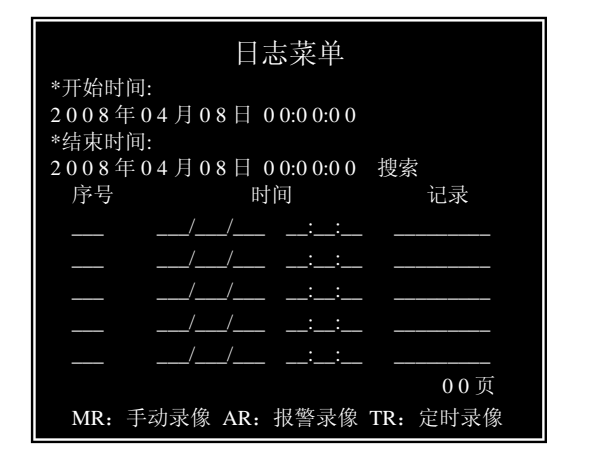

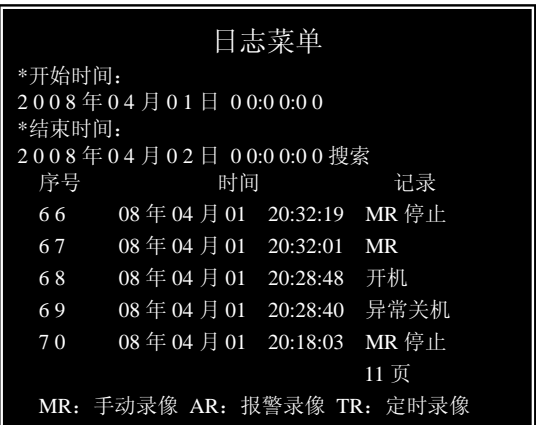

此功能可以用来查看对 DVR 做了什么修改和操作,其中包括操作时间、异常关机等。

# **5.10 USB** 升级

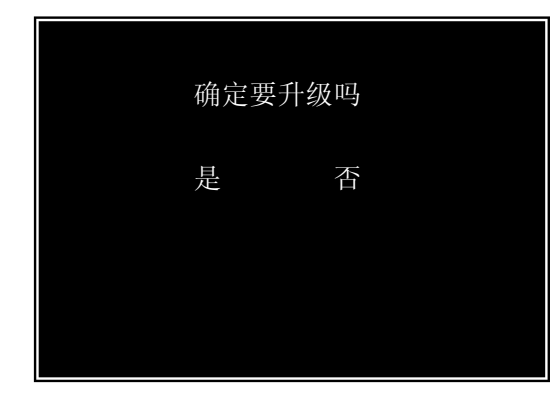

#### 软件升级步骤:

把新版本软件拷贝到 U 盘。 把带软件的 U 盘插入 DVR 的 USB 接口。 进入录像机菜单"系统设置"选中"软件升级",升级完毕 后,DVR 自动重新启动。 升级过程中,要确保不能掉电,也不能拔出 U 盘, 否则 会导致升级失败。

通道: 需要设置的通道。按"F+"、"F-"键进行通道选择。 报警开关: 传感器报警侦测是否启用。按"F+"、"F-"键进行

报警设置:传感器报警触发电平,传感器报警是 TTL 电平输入

报警计划: 设置报警的周期及时间段。按"Enter"键进入"传 感器报警计划"菜单,按"▲"、"▼"、"◀◀"、"▶▶"键讲

方式。按"F+"、"F-"键进行"常开"、"常关"设置。

行移动, 按"ENTER"键修改"开"与"关"。

#### 注意:

- 1、升级过程持续不超过 10 秒。
- 2、升级失败会返回到出厂软件版本,而不是上一次版本,可重新升级到最新版本。
- 3、U 盘介质部分出错,升级后系统会自动检测,如发现死机现象会返回出厂软件版本。

"开"、"关"设置。

4、请确保 U 盘状态良好, 避免出现升级异常。

# **5.11** 传感器设置

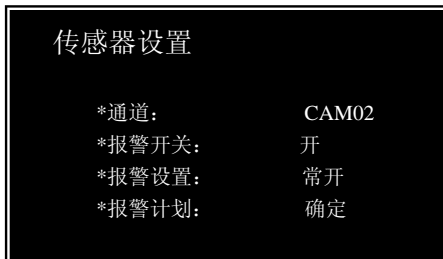

#### 实现传感器报警步骤:

- 1、主菜单——传感器报警设置,进入传感器报警设置菜单;
- 2、选择信道,打开传感器报警功能;
- 3、根据报警器类型,设置报警电平种类;
- 4、开启需要侦测的周期排程;
- 5、在遥控器上([GUARD]键)打开报警功能即可。

# **5.12** 移动侦测设置

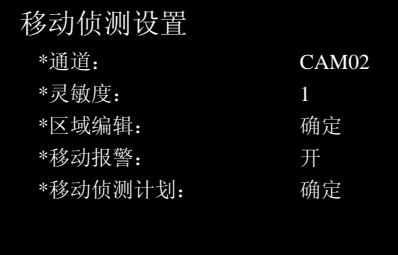

通道: 选择需要设置的通道。按"F+"、"F-"键来选择。 灵敏度:移动侦测灵敏度设置(值越小灵敏度越高)。

按"F+"、"F-"键来设置其值。

区域编辑: 编辑侦测区域。按"▲"、"▼"、"◀◀"、"▶▶" 键进行移动,按"ENTER"键表示选中与否。设置完毕后, 按"Menu"退回上一菜单。

移动报警:移动报警侦测是否启动。按"F+"、"F-"键进行设置"开"与"关"。 移动侦测计划: 按"ENTER"键,可进入下级菜单设置移动报警的侦测排程。

注意:空白色区域表示处于警戒状态!按"▲"、"▼"、"◀◀"、"▶▶"键可移动光标,按"ENTER" 键可修改光标指向位置的侦测状态;移动状态是指这个通道的摄像枪机所对准的物体是否正在移动。

#### 区域设置  **移动侦测计划**

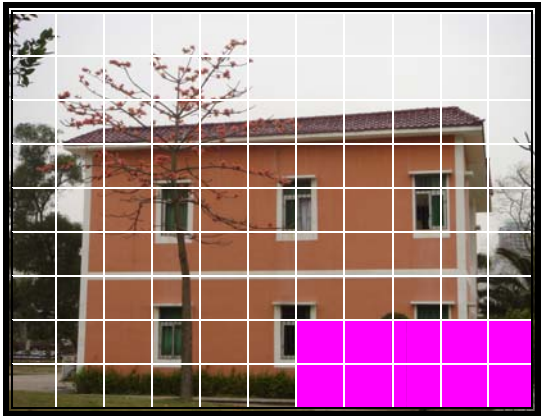

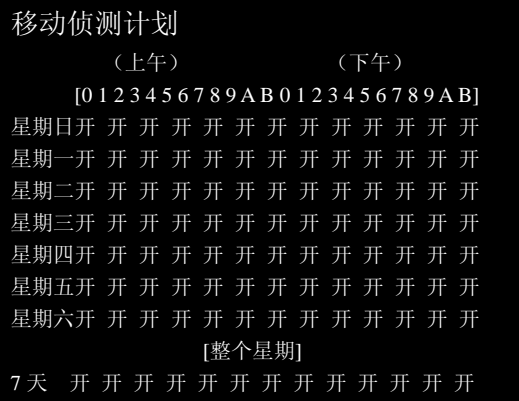

#### 实现移动侦测功能步骤:

- 1、主菜单——移动侦测设置,进入移动侦测设置菜单;
- 2、选择移动侦测通道,设置灵敏度;
- 3、编辑移动侦测区域;
- 4、开启需要侦测的周期排程;
- 5、在遥控器上"GUARD"键,打开报警功能即可。

# **5.13** 自动跳台设置

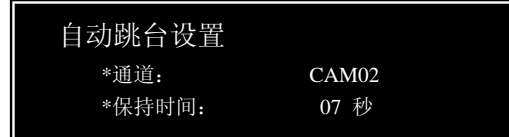

打开此功能后,在现场状态下,按下遥控器中的"SEQ" 键,这时主监控器循环输出通道 1-4 图像画面,如果停 留时间设为0或者此通道没有视频,则此通道停止输出。

# **5.14** 搜索备份

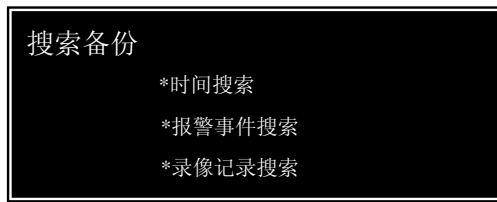

按下前面板的"Search"按键,进入"搜索备份"菜单界 面,程序内部提供时间、报警事件、录像记录三种搜索备 份的方式,可根据需要自行选择。

#### **5.13.1** 时间搜索

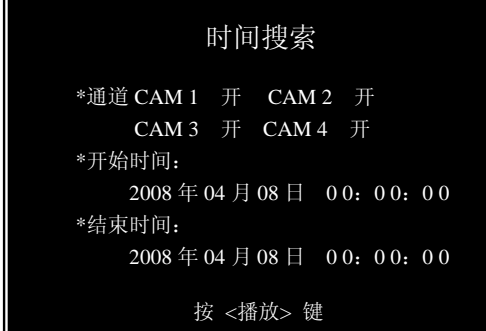

打开需要搜索的通道,输入开始时间,再按"ENTER" 或"PLAY"按键,回放将从输入的开始时间开始播放。 按"▲"、"▼"、" "、" "键,进行选择,按"F+"、 "F-"键进行设置。

#### **5.13.2** 报警事件搜索

**5.13.3** 录像记录搜索

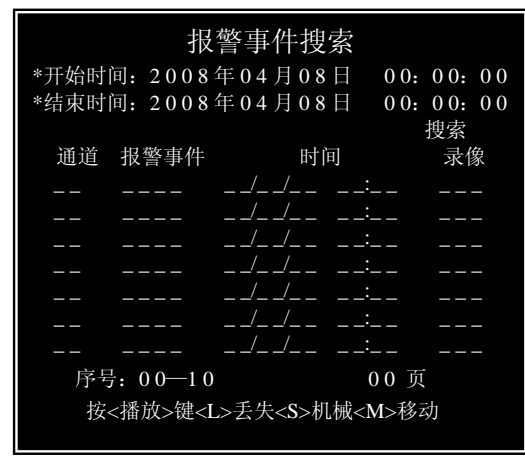

# 输入搜索开始和结束时间,按"▲"、"▼"、" ◀ ◀"、"▶▶" 键把光标移到"搜索",按下"ENTER"键,这时符合时 间条件的报警记录全部列出;把光标移到其中一个记录 上, 按下"ENTER"或"PLAY"键可以播放选定文件。 如果一页显示不完,可将光标移至"00 页",按"加,减" 键来翻页查看,也可重新输入开始时间和结束时间,缩 小查找范围。

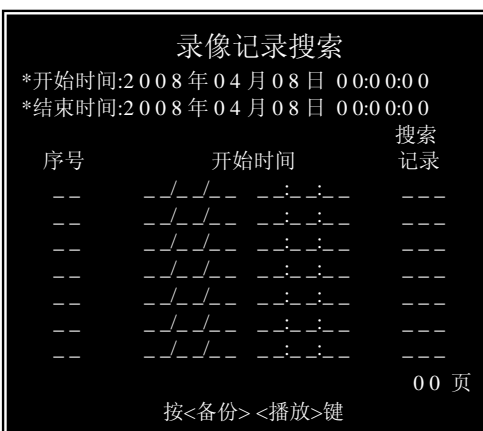

输入搜索开始和结束时间,按"▲"、"▼"、" < "▶ " 键把光标移到"搜索", 按下"ENTER"键, 将显示所有录像。把光标移到其中一个记录上,这时 按下遥控器上的"USB"键可进行备份;按下 "ENTER"或"PLAY"键可以播放选定文件。如果一 页显示不完,可将光标移至"00页",按"加,减"键 来翻页查看,也可重新输入开始时间和结束时间,缩 小查找范围。

# **5.14** 系统信息

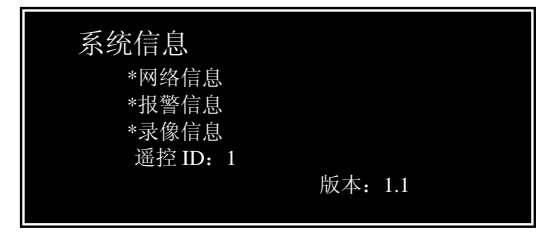

在监控界面下,按下遥控器中的"INFO"键,系 统会弹出此菜单,根据需要,可以查看网络、报警、 磁盘、录像方面的信息。

注意:此功能只能通过遥控器上的"INFO"键打 开!

# 第**6** 章: 客户端程序

# **6.1** 安装客户端程序

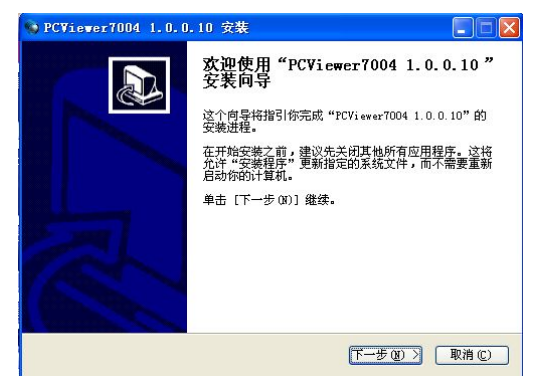

- 1、把随机光盘放入光驱中。
- 2、打开光盘。
- 3、双击安装程序文件
- 4、按照提示一步一步安装程序

# **6.2** 登陆设置

#### 1.登陆参数设置:

打开 PC Viewer 程序后按" <sup>"</sup> " 键进入参数设置; 设置远程信息、声音通道、存储 路径、图像捕捉格式、语言、AVI 解码器如下图:

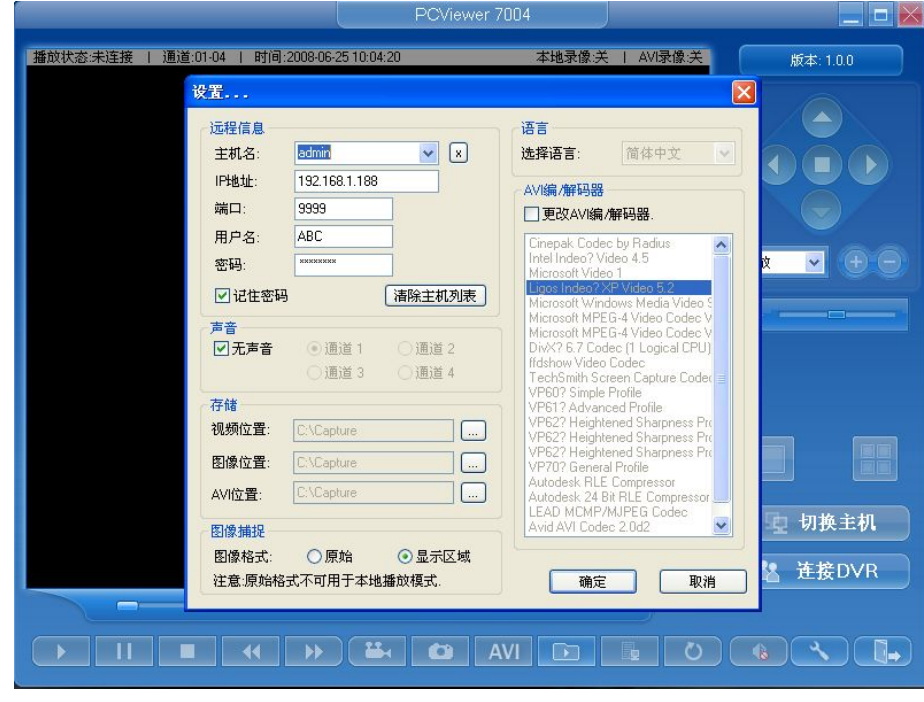

2.连接 **DVR**:

参数设置好后, 按" <sup>\*</sup> <sup>\*</sup> 注接DVR <mark>"</mark> 键, 弹出登陆对话框; 如下图:

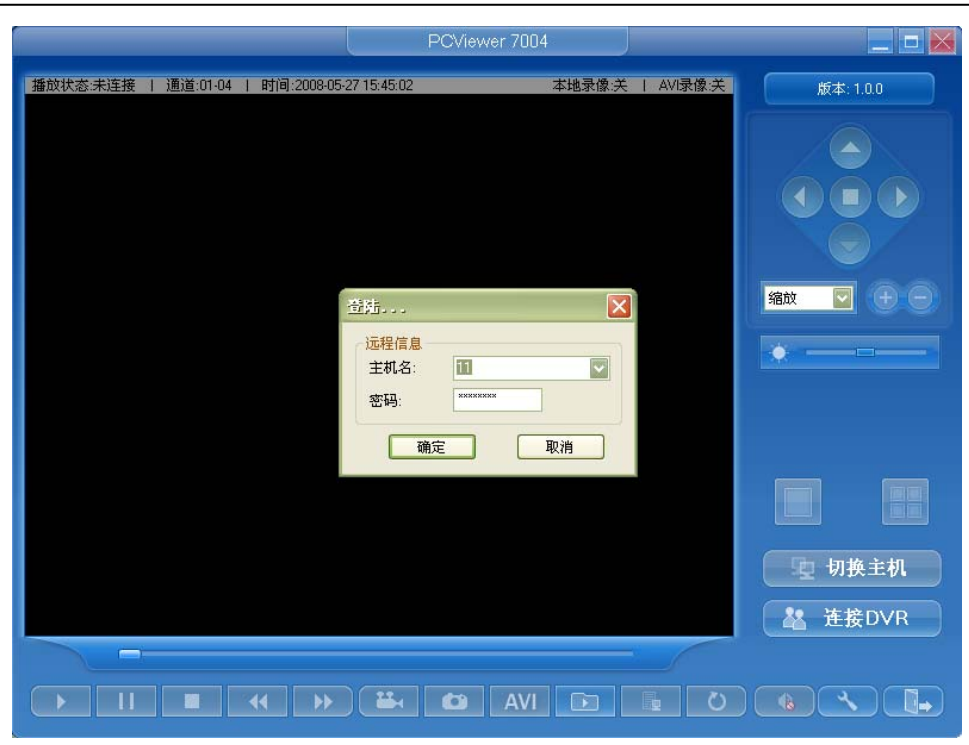

**6.3** 界面简介

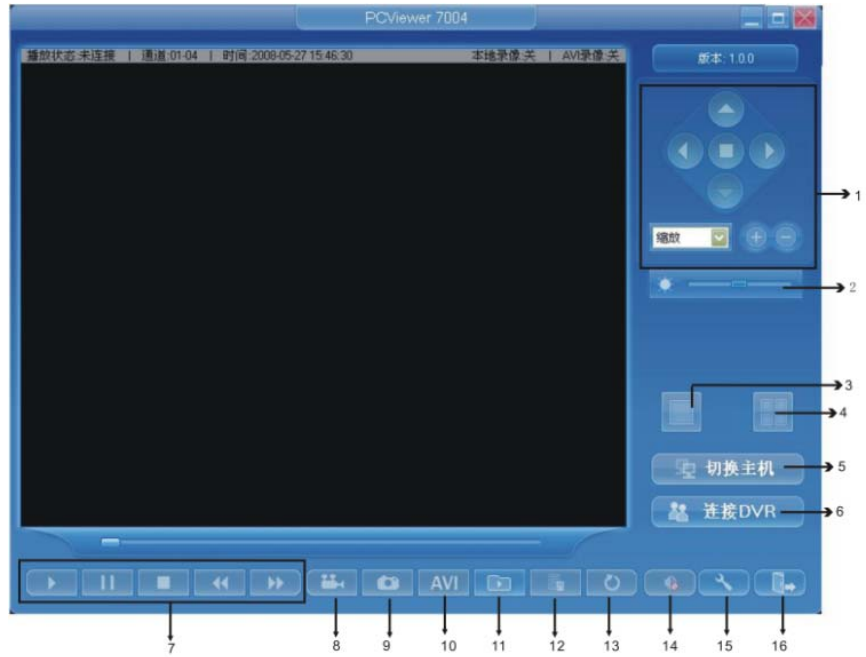

#### 按钮详解:

1.PTZ 控制区:选择云台通道,控制云台 方向、光圈、焦距、缩放。

2.亮度控制:拖动滚动条调节画面亮度。

3.单通道显示:选中某通道,点击此按钮, 可单通道放大显示。

4.四通道显示:在单通道放大时,点击此 按钮,可四画面全显。

- 5.切换主机:切换登陆 DVR 的主机。
- 6.连接 DVR:登陆 DVR。
- 7.播放、暂停、停止、快退、快进。
- 8.本地录像:远程控制本地录像。
- 9.捕捉图像:抓拍当前选择的通道的画面。
- 10. AVI 录像:用 AVI 格式录像到本地。
- 11. 打开本地文件:播放备份在本地的录

像文件。

12.事件列表:录像事件

13.返回现场状态:由回放界面转换到实时 监看界面。

15.参数设置:修改系统的参数,包括:语 言选择,录像/抓图的存储位置选择,声音设置 及录像的压缩格式等信息。

16.退出:关闭软件程序。

14.音频设置:打开/关闭音频。(没有此功 能)

# **6.4 IE** 访问

1. 打开 IE 浏览器——工具——Internet 选项——安全——自定义级别, 开启所有选项并保存.

2. 刷新 IE, 在地址栏输入 DVR 的 IP 地址, 进入 IE 界面连接或登陆, 如下图:

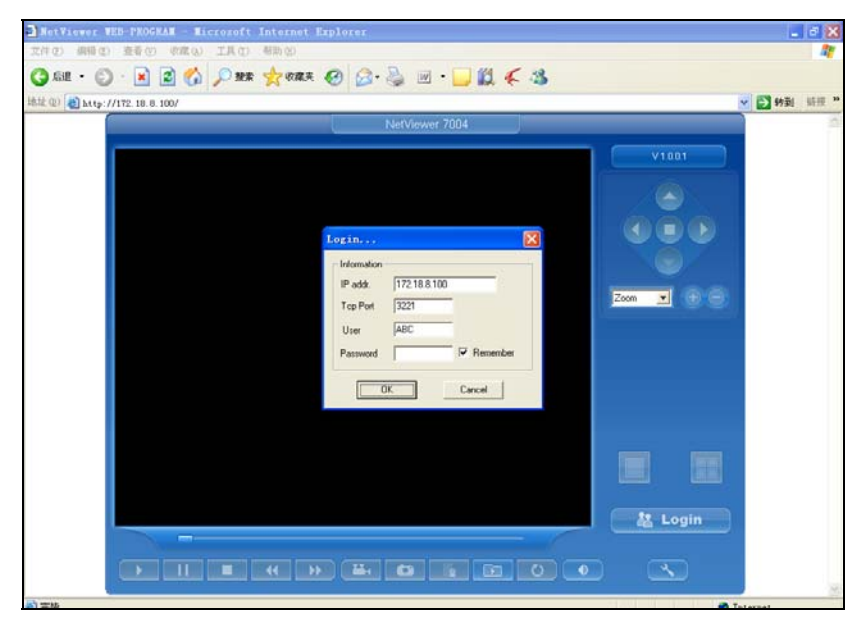

# 第**7** 章:技术规格

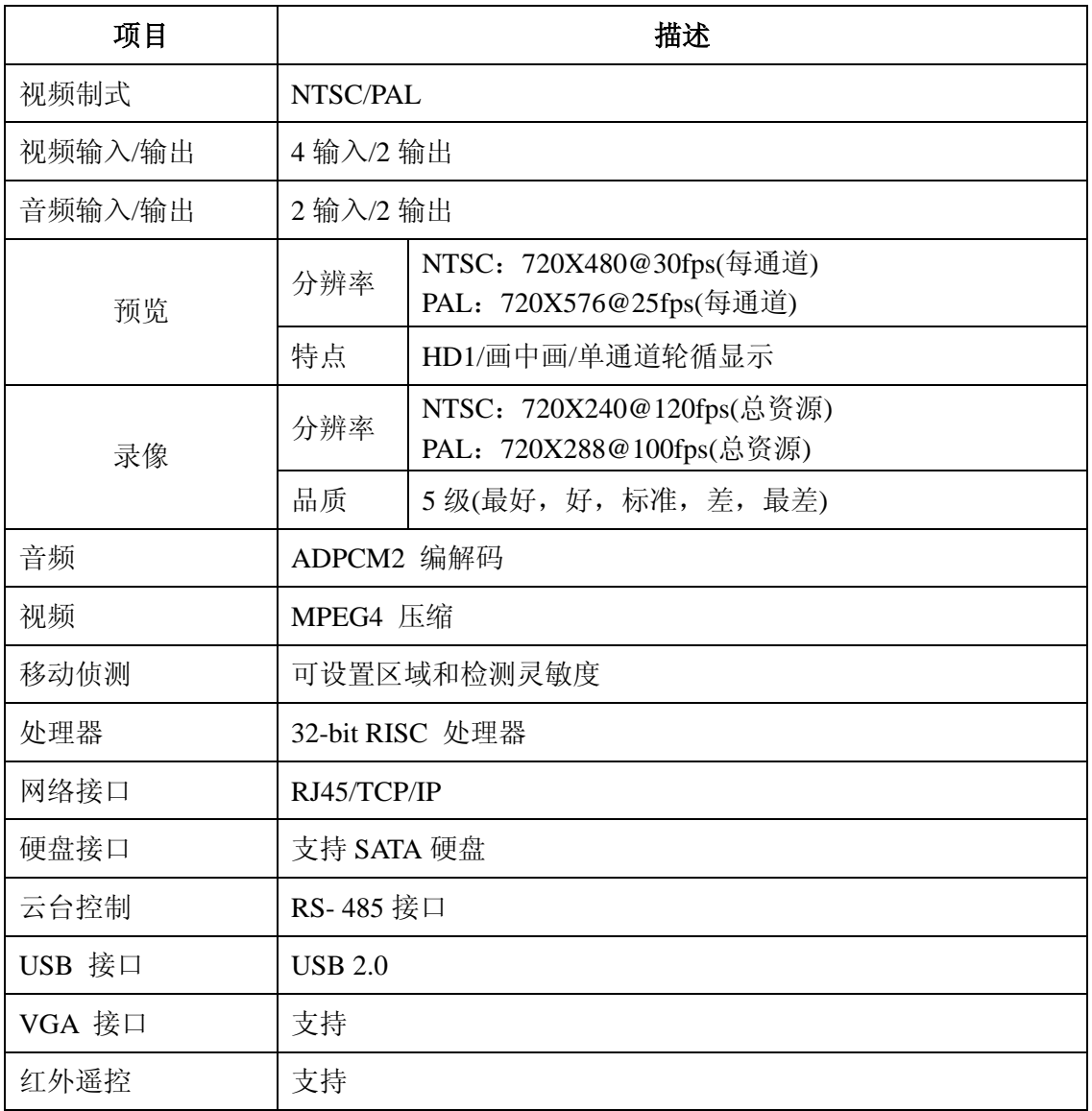

# 第**8** 章:附 录

# **8.1** 系统连接示意图

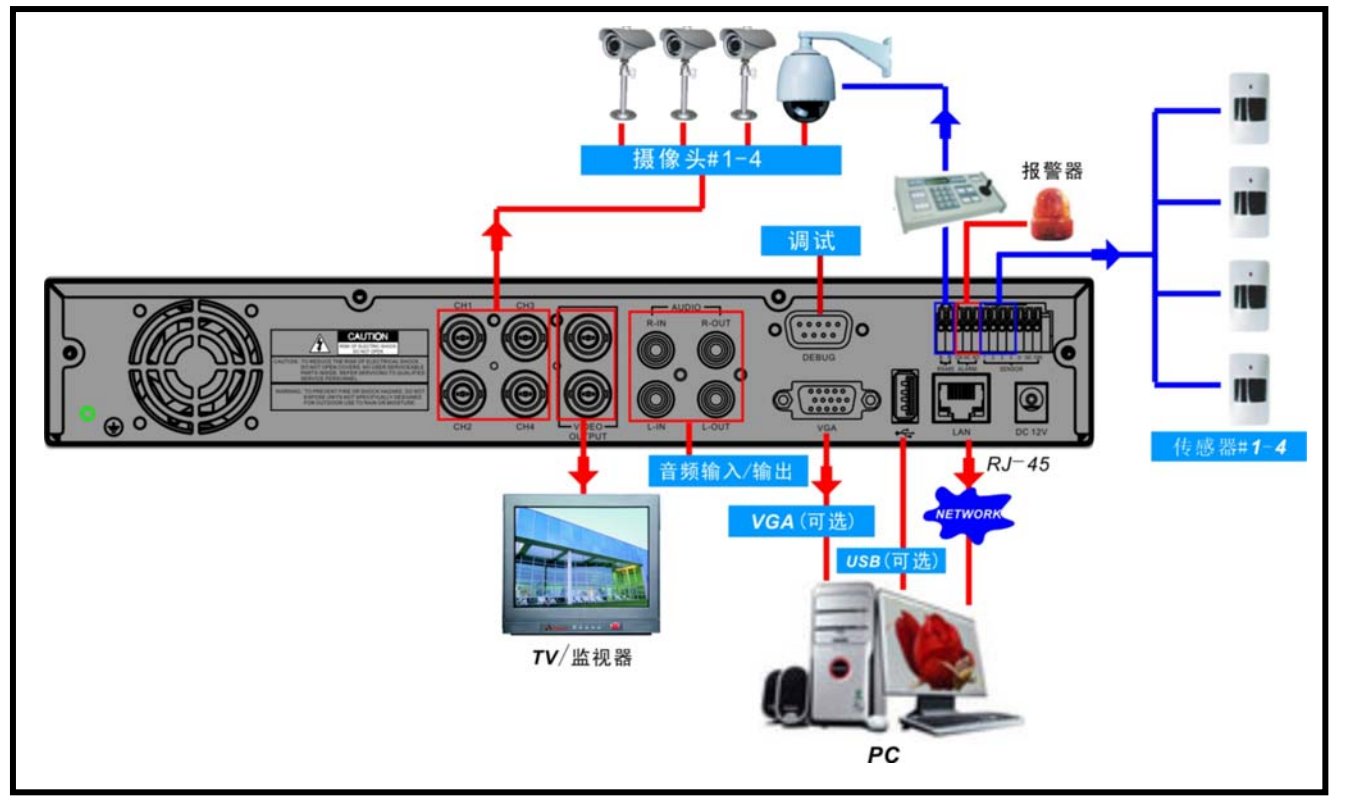

# **10.2** 随机附件

**(**根据您订购情况,可能随机含下列物品**):**

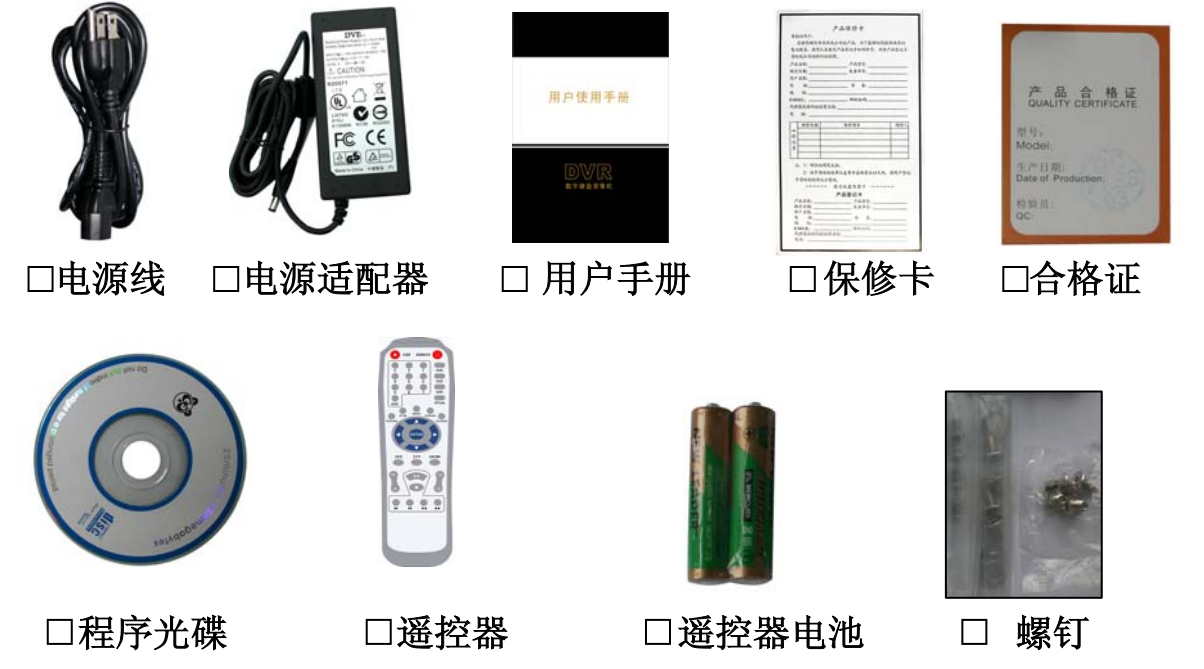

中国印刷 2008.7 版本/版次:A-1

#### 版权所有,不得翻印

 1.未经书面许可,对本产品所附的相关手册之任何内容,不得以任何方式及任何形式进 行复制、传播、转录或存储在检索系统内,或翻译成其它语言。

 2.本用户手册的所提到的产品规格及信息仅供参考,内容亦会随时升级,恕不另行通知。 本用户手册的所有部分,包括硬件及软件,若有任何错误,我司没有义务为其担负任何 责任。

3.我司对因未正确使用本产品而引起的损害不承担任何责任。

 4.用户手册中所谈论的产品名称仅做识别之用,而这些名称亦可能是属于其他公司的注 册商标或是版权。

5.本销售包装中所提供的产品颜色可能与本包装上所示的颜色不同,图片仅供参考,技 术规格的变化恕不另行通知。配件供应可能因市场而有所不同,请与当地的代理商查询。

#### 我司保留不必事先通知即可随时变更这些手册中所述软件及硬件规格的权利。

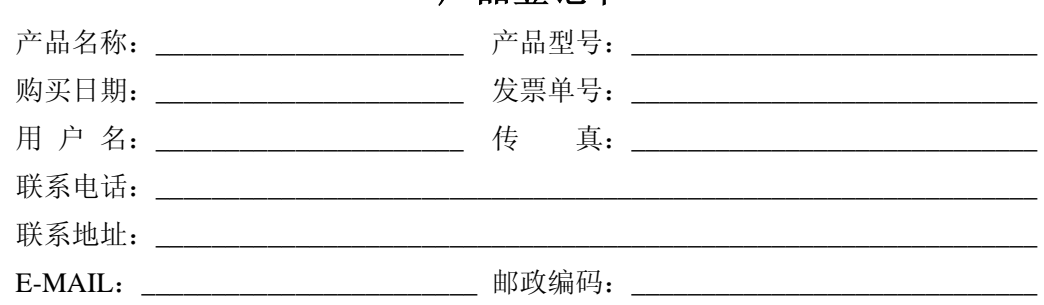

#### 产品登记卡